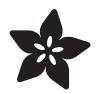

## Adafruit 1.44" Color TFT with Micro SD Socket

Created by lady ada

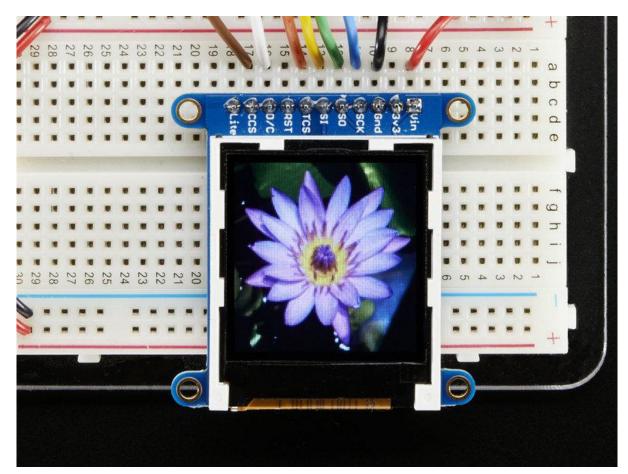

https://learn.adafruit.com/adafruit-1-44-color-tft-with-micro-sd-socket

Last updated on 2021-12-09 03:21:21 PM EST

## Table of Contents

| Overview                                                                                        | 3           |
|-------------------------------------------------------------------------------------------------|-------------|
| Pinouts                                                                                         | 5           |
| Assembly                                                                                        | 6           |
| <ul><li>Prepare the header strip:</li><li>Add the breakout board:</li><li>And Solder!</li></ul> | 6<br>7<br>7 |
| Wiring & Test                                                                                   | 8           |
| • Wiring                                                                                        | 8           |
| <ul><li>Install Arduino Libraries</li><li>Changing Pins</li></ul>                               | 9<br>11     |
| Adafruit GFX library                                                                            | 12          |
| Drawing Bitmaps                                                                                 | 13          |
| CircuitPython Displayio Quickstart                                                              | 16          |
| Preparing the Breakout                                                                          | 17          |
| Wiring the Breakout to the Feather                                                              | 17          |
| Required CircuitPython Libraries     Cade Exemple Additional Libraries                          | 18          |
| Code Example Additional Libraries     CircuitPython Code Example                                | 18<br>19    |
| Where to go from here                                                                           | 24          |
| Python Wiring and Setup                                                                         | 24          |
| • Wiring                                                                                        | 24          |
| <ul> <li>ILI9341 and HX-8357-based Displays</li> </ul>                                          | 25          |
| ST7789 and ST7735-based Displays                                                                | 26          |
| SSD1351-based Displays                                                                          | 29          |
| SSD1331-based Display     Softup                                                                | 30<br>31    |
| <ul><li>Setup</li><li>Python Installation of RGB Display Library</li></ul>                      | 31          |
| DejaVu TTF Font                                                                                 | 32          |
| Pillow Library                                                                                  | 32          |
| Python Usage                                                                                    | 32          |
| Turning on the Backlight                                                                        | 32          |
| Displaying an Image                                                                             | 33          |
| Drawing Shapes and Text                                                                         | 38          |
| Displaying System Information                                                                   | 41          |
| Troubleshooting                                                                                 | 45          |
| Downloads                                                                                       | 46          |
| Files & Datasheets                                                                              | 46          |
| Schematics & PCB Print                                                                          | 46          |

## Overview

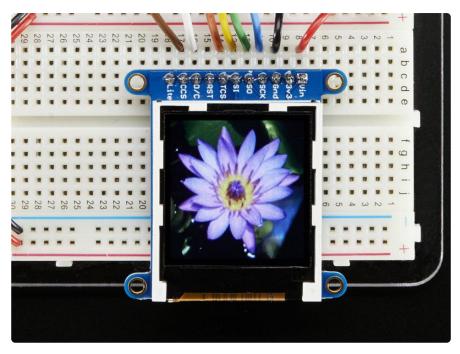

This lovely little display breakout is the best way to add a small, colorful and bright display to any project. Since the display uses 4-wire SPI to communicate and has its own pixel-addressable frame buffer, it can be used with every kind of microcontroller. Even a very small one with low memory and few pins available!

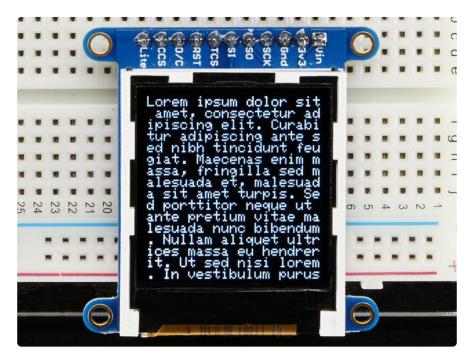

The 1.44" display has 128x128 color pixels. Unlike the low cost "Nokia 6110" and similar LCD displays, which are CSTN type and thus have poor color and slow refresh, this

display is a true TFT! The TFT driver (ST7735R) can display full 16-bit color using our library code.

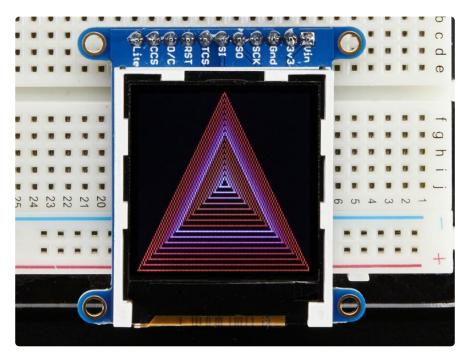

The breakout has the TFT display soldered on (it uses a delicate flex-circuit connector) as well as a ultra-low-dropout 3.3V regulator and a 3/5V level shifter so you can use it with 3.3V or 5V power and logic. We also had a little space so we placed a microSD card holder so you can easily load full color bitmaps from a FAT16/ FAT32 formatted microSD card. The microSD card is not included, but you can pick one up here (http://adafru.it/102).

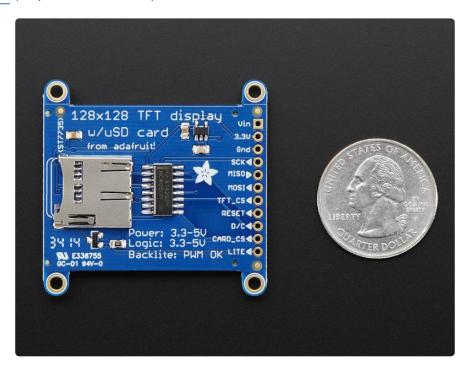

Of course, we wouldn't just leave you with a datasheet and a "good luck!" - we've written a full open source graphics library that can draw pixels, lines, rectangles, circles, text and bitmaps as well as example code and a wiring tutorial (https:// adafru.it/ckK). The code is written for Arduino but can be easily ported to your favorite microcontroller!

## Pinouts

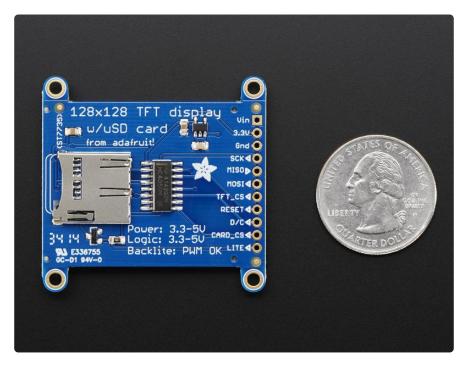

This color display uses SPI to receive image data. That means you need at least 4 pins - clock, data in, tft cs and d/c. If you'd like to have SD card usage too, add another 2 pins - data out and card cs. However, there's a couple other pins you may want to use, lets go thru them all!

- 3-5V / Vin this is the power pin, connect to 3-5VDC it has reverse polarity protection but try to wire it right!
- 3.3Vout this is the 3.3V output from the onboard regulator
- GND this is the power and signal ground pin
- CLK this is the SPI clock input pin
- MISO this is the SPI Microcontroller In Serial Out pin, its used for the SD card. It isn't used for the TFT display which is write-only
- MOSI this is the SPI Microcontroller Out Serial In pin, it is used to send data from the microcontroller to the SD card and/or TFT
- TFT\_CS this is the TFT SPI chip select pin

- RST this is the TFT reset pin. Connect to ground to reset the TFT! Its best to have this pin controlled by the library so the display is reset cleanly, but you can also connect it to the Arduino Reset pin, which works for most cases.
- D/C this is the TFT SPI data or command selector pin
- Card CS / CCS this is the SD card chip select, used if you want to read from the SD card.
- Lite this is the PWM input for the backlight control. It is by default pulled high (backlight on) you can PWM at any frequency or pull down to turn the backlight off

## Assembly

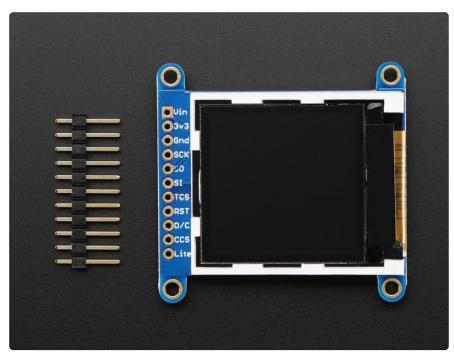

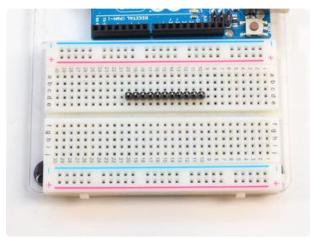

### Prepare the header strip:

Cut the strip to length if necessary. It will be easier to solder if you insert it into a breadboard - long pins down

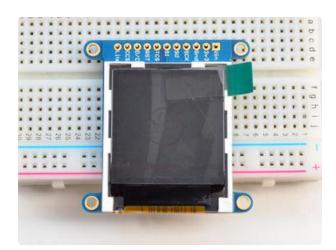

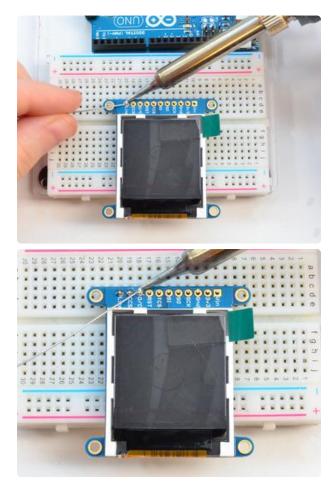

## Add the breakout board:

Place the breakout board over the pins so that the short pins poke through the breakout pads

### And Solder!

Be sure to solder all pins for reliable electrical contact.

(For tips on soldering, be sure to check out our Guide to Excellent Soldering (https://adafru.it/aTk)).

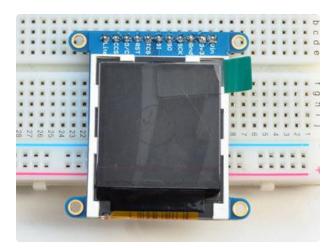

You're done! Check your solder joints visually and continue onto the next steps

# Wiring & Test

# Wiring

Wiring up the display in SPI mode is pretty easy as there's not that many pins! We'll be using hardware SPI, but you can also use software SPI (any pins) later. Start by connecting the power pins

- 3-5V Vin connects to the Arduino 5V pin
- GND connects to Arduino ground
- CLK connects to SPI clock. On Arduino Uno/Duemilanove/328-based, thats Digi tal 13. On Mega's, its Digital 52 and on Leonardo/Due its ICSP-3 (<u>See SPI</u> Connections for more details (https://adafru.it/d5h))
- MOSI connects to SPI MOSI. On Arduino Uno/Duemilanove/328-based, thats Di gital 11. On Mega's, its Digital 51 and on Leonardo/Due its ICSP-4 (See SPI Connections for more details (https://adafru.it/d5h))
- CS connects to our SPI Chip Select pin. We'll be using Digital 10 but you can later change this to any pin
- RST connects to our TFT reset pin. We'll be using Digital 9 but you can later change this pin too.
- D/C connects to our SPI data/command select pin. We'll be using Digital 8 but you can later change this pin too.

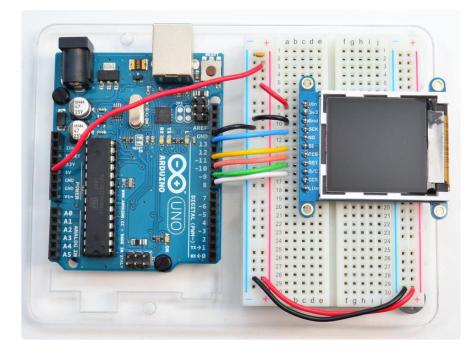

## Install Arduino Libraries

We have example code ready to go for use with these TFTs. It's written for Arduino, which should be portable to any microcontroller by adapting the C++ source.

Three libraries need to be installed using the Arduino Library Manager...this is the preferred and modern way. From the Arduino "Sketch" menu, select "Include Library" then "Manage Libraries..."

| File Edit   | Sketch     | Tools     | Help         |             |                   |
|-------------|------------|-----------|--------------|-------------|-------------------|
|             | Verify/    | Compile   |              | 業R<br>業U    | Manage Libraries  |
| 00          | Upload     | d Using I | Programmer   | <b>☆</b> ₩U | Add .ZIP Library  |
| Blink       | Export     | compile   | ed Binary    | Σ₩S         | Arduino libraries |
| /*<br>Blink | Show       | Sketch F  | older        | ЖК          | ArduinoHttpClient |
| Turns o     | n Include  | e Library |              |             | ArduinoSound      |
|             | Add Fi     | le        |              |             | Bridge            |
| This ex     | ample code | is in t   | the public d | lomain.     | Esplora           |
| */          |            |           |              |             | Firmata           |

Type "gfx" in the search field to quickly find the first library — Adafruit\_GFX:

| Library Manager |     |                      |                     |                             |                                                         |
|-----------------|-----|----------------------|---------------------|-----------------------------|---------------------------------------------------------|
| Гуре            | All | ᅌ Topic              | All                 | ᅌ gfx                       |                                                         |
| Adafru          |     | s core library, this | is the 'core' class | that all our other graphics | libraries derive from. Install this library in addition |
| More in         |     | or your hardware.    |                     |                             | Version 1.3.4 ᅌ Install                                 |

Repeat the search and install steps, looking for the Adafruit\_ST7735 library. If using an older Arduino IDE (pre-1.8.10), also locate and install Adafruit\_BusIO.

After restarting the Arduino software, you should see a new example folder called Ad afruit\_ST7735 and inside, an example called graphicstest.

|                                                                               |              | -                       |     |                        |
|-------------------------------------------------------------------------------|--------------|-------------------------|-----|------------------------|
| 🥸 graphicstest   Arduino 1.0.5                                                |              | Adafruit_PN532          | •   |                        |
| File Edit Sketch Tools Help                                                   |              | Adafruit_PS2_Touchpad   | •   |                        |
| New                                                                           | Ctrl+N       | Adafruit_PWMServoDriver |     |                        |
| Open                                                                          | Ctrl+O       | Adafruit_RA8875         |     |                        |
| Sketchbook                                                                    | ۱.           | Adafruit_RGBLCDShield   | ×   |                        |
| Examples                                                                      | Þ            | Adafruit_SharpMem       | +   |                        |
| Close                                                                         | Ctrl+W       | Adafruit_SI1145         | •   | :d                     |
| Save                                                                          | Ctrl+S       | Adafruit_Si4713         | •   | .u                     |
| Save As                                                                       | Ctrl+Shift+S | Adafruit_Si5351         | ×.  | =                      |
| Upload                                                                        | Ctrl+U       | Adafruit_SoftServo      | ×.  |                        |
| Upload Using Programmer                                                       | Ctrl+Shift+U | Adafruit_SSD1305        | ٠.  |                        |
|                                                                               |              | Adafruit_SSD1306        | ► d | lto                    |
| Page Setup                                                                    | Ctrl+Shift+P | Adafruit_SSD1325        | F   |                        |
| Print                                                                         | Ctrl+P       | Adafruit_SSD1331        | ×.  | code,                  |
| Preferences                                                                   | Ctrl+Comma   | Adafruit_SSD1351        | •   |                        |
|                                                                               |              | Adafruit_ST7735         | •   | graphicstest           |
| Quit                                                                          | Ctrl+Q       | Adafruit_STMPE610       | F   | graphicstest_highspeed |
| MIT license, all text a                                                       |              | Adafruit_TCS34725       | •   | rotationtest           |
|                                                                               |              | Adafruit_TEA5767        | •   | rotationtest_highspeed |
| <pre>#include <adafruit_gfx.h></adafruit_gfx.h></pre>                         |              | Adafruit_TFTLCD         | •   | shieldtest             |
| <pre>#include <adafruit_st7735 #include="" <spi.h=""></adafruit_st7735></pre> | .h> // Hardu | Adafruit_Thermal        | •   | soft_spitftbitmap      |
| #INCINGE <phin></phin>                                                        |              | Adafruit_TLC5947        | •   | spitftbitmap           |
|                                                                               |              | Adafruit_TLC59711       | •   | spitftbitmap_rotate    |

In the graphicstest source code, you need to changes some code for this to work. Start by looking for the lines as follows:

```
// Use this initializer if you're using a 1.8" TFT
tft.initR(INITR_BLACKTAB); // initialize a ST7735S chip, black tab
// Use this initializer (uncomment) if you're using a 1.44" TFT
//tft.initR(INITR_144GREENTAB); // initialize a ST7735S chip, black tab
```

Comment out the line that initializes the Black Tab, and uncomment the second so it initializes with Green Tab, so it looks like:

// Use this initializer if you're using a 1.8" TFT
//tft.initR(INITR\_BLACKTAB); // initialize a ST7735S chip, black tab
// Use this initializer (uncomment) if you're using a 1.44" TFT
tft.initR(INITR\_144GREENTAB); // initialize a ST7735S chip, black tab

Now upload the sketch to your Arduino. You may need to press the Reset button to reset the arduino and TFT. You should see a collection of graphical tests draw out on the TFT.

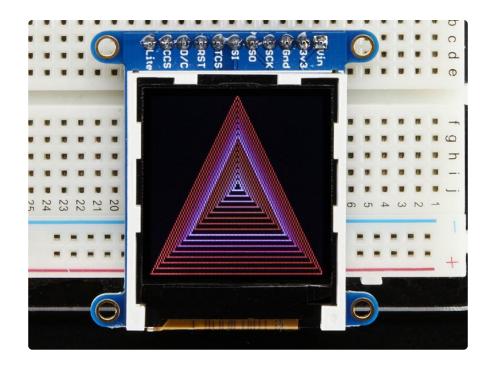

# **Changing Pins**

Now that you have it working, there's a few things you can do to change around the pins.

If you're using Hardware SPI, the CLOCK and MOSI pins are 'fixed' and cant be changed. But you can change to software SPI, which is a bit slower, and that lets you pick any pins you like. Find these lines:

```
// Option 1 (recommended): must use the hardware SPI pins
// (for UNO thats sclk = 13 and sid = 11) and pin 10 must be
// an output. This is much faster - also required if you want
// to use the microSD card (see the image drawing example)
Adafruit_ST7735 tft = Adafruit_ST7735(TFT_CS, TFT_DC, TFT_RST);
// Option 2: use any pins but a little slower!
#define TFT_SCLK 13 // set these to be whatever pins you like!
#define TFT_MOSI 11 // set these to be whatever pins you like!
//Adafruit_ST7735 tft = Adafruit_ST7735(TFT_CS, TFT_DC, TFT_MOSI, TFT_SCLK,
TFT_RST);
```

Comment out option 1, and uncomment option 2. Then you can change the TFT\_ pins to whatever pins you'd like!

You can also save a pin by setting

#define TFT\_RST 9

#define TFT\_RST 0

and connecting the RST line to the Arduino Reset pin. That way the Arduino will autoreset the TFT as well.

## Adafruit GFX library

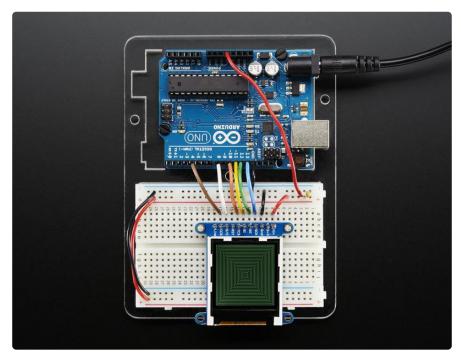

The Adafruit\_GFX library for Arduino provides a common syntax and set of graphics functions for all of our TFT, LCD and OLED displays. This allows Arduino sketches to easily be adapted between display types with minimal fuss...and any new features, performance improvements and bug fixes will immediately apply across our complete offering of color displays.

The GFX library is what lets you draw points, lines, rectangles, round-rects, triangles, text, etc.

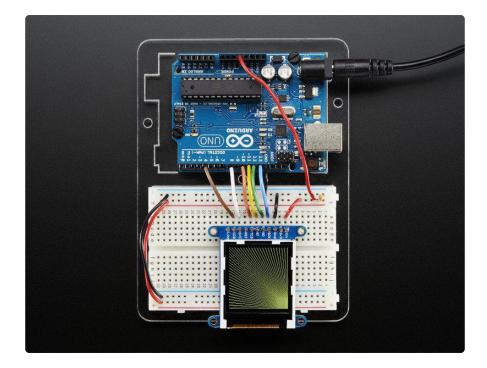

Check out our detailed tutorial here <u>http://learn.adafruit.com/adafruit-gfx-graphics-</u> library (https://adafru.it/aPx) It covers the latest and greatest of the GFX library!

# Drawing Bitmaps

There is a built in microSD card slot into the breakout, and we can use that to load bitmap images! You will need a microSD card formatted FAT16 or FAT32 (they almost always are by default).

It's really easy to draw bitmaps. We have a library for it, Adafruit\_ImageReader, which can be installed through the Arduino Library Manager (Sketch→Include Library→Manage Libraries...). Enter "imageread" in the search field and the library is easy to spot:

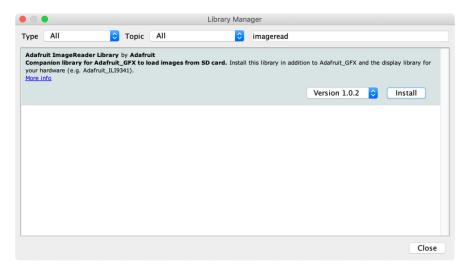

Let's start by downloading this image of a lily:

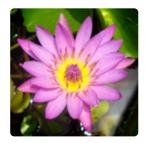

Copy lily128.bmp into the base directory of a microSD card and insert it into the microSD socket in the breakout.

Two more wires are required to interface with the onboard SD card.

You'll need to connect up the MISO pin to the SPI MISO line on your microcontroller. On Arduino Uno/Duemilanove/328-based, thats Digital 12. On Mega's, its Digital 50 and on Leonardo/Due its ICSP-1 (<u>See SPI Connections for more details</u> (https:// adafru.it/d5h))

Also, CCS pin to Digital 4 on your Arduino as well. You can change this pin later, but stick with this for now.

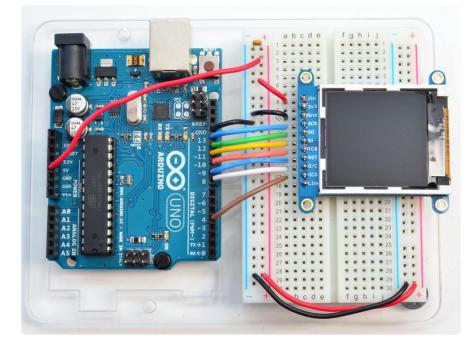

You may want to try the SD library examples before continuing, especially one that lists all the files on the SD card

Open the File→examples→Adafruit ImageReader Library→BreakoutST7735 - 128x128 example

| New                 | ЖN                 | <b>▲</b>                                         |                        |
|---------------------|--------------------|--------------------------------------------------|------------------------|
| Open                | жо                 | Examples for Arduino AVR Boards                  |                        |
| Open Recent         | •                  | EEPROM                                           | •                      |
| Sketchbook          | •                  | SoftwareSerial                                   | •                      |
| Examples            |                    | SPI                                              | •                      |
| Close               | жw                 |                                                  |                        |
| Save                | ЖS                 | Examples from Custom Libraries                   |                        |
| Save As             | 企 <mark></mark> ೫S | Adafruit ADXL343                                 | •                      |
| Dama Catura         | 0.000              | Adafruit AMG88xx Library                         | •                      |
| Page Setup<br>Print | 企業P<br>業P          | Adafruit CCS811 Library                          | •                      |
| Print               | æΡ                 | Adafruit Circuit Playground                      | •                      |
|                     |                    | Adafruit DotStar                                 | •                      |
|                     |                    | Adafruit DotStarMatrix                           | •                      |
|                     |                    | Adafruit Feather OLED                            | •                      |
|                     |                    | Adafruit GFX Library                             | •                      |
|                     |                    | Adafruit HX8357 Library                          | •                      |
|                     |                    | Adafruit ILI9341                                 | •                      |
|                     |                    | Adafruit ImageReader Library                     | BreakoutSSD1331        |
|                     |                    | Adafruit Keypad                                  | BreakoutSSD1351        |
|                     |                    | Adafruit NeoPixel                                | BreakoutST7735-128x128 |
|                     |                    | Adafruit QSPI                                    | BreakoutST7735-160x128 |
|                     |                    | Adafruit RA8875                                  | BreakoutST7735-160x80  |
|                     |                    | Adafruit seesaw Library                          | FeatherWingHX8357      |
|                     |                    | Adafruit SGP30 Sensor                            | FeatherWingILI9341     |
|                     |                    | Adafruit Si5351 Library                          | FeatherWingST7735      |
|                     |                    | Adafruit SSD1306                                 | PyPortal               |
|                     |                    | Adafruit SSD1325                                 | ShieldILI9341          |
|                     |                    | Adafruit SSD1331 OLED Driver Library for Arduino | ShieldST7735           |
|                     |                    | Adafruit SSD1351 library                         | •                      |
|                     |                    | Adafruit ST7735 and ST7789 Library               | •                      |
|                     |                    | Adafruit STMPE610                                | •                      |
|                     |                    | Adafruit_TFTLCD                                  | •                      |

In the example, find the following section of code:

```
// Load full-screen BMP file 'rgbwheel.bmp' at position (0,0) (top left).
// Notice the 'reader' object performs this, with 'tft' as an argument.
Serial.print(F("Loading rgbwheel.bmp to screen..."));
stat = reader.drawBMP("/rgbwheel.bmp", tft, 0, 0);
reader.printStatus(stat); // How'd we do?
```

On the line with reader.drawBMP() change "/rgbwheel.bmp" to "/ lily128.bmp".

After that, upload it to your Arduino. When the Arduino restarts, you should see the flower as below!

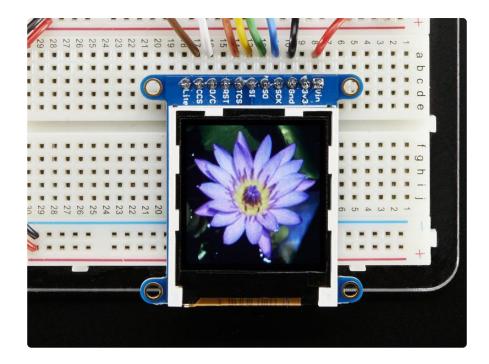

To make new bitmaps, make sure they are less than 128 by 128 pixels and save them in 24-bit BMP format! They must be in 24-bit format, even if they are not 24-bit color as that is the easiest format for the Arduino. You can rotate images using the setRotat ion() procedure

You can draw as many images as you want - dont forget the names must be less than 8 characters long. Just copy the BMP drawing routines below loop() and call

```
bmpDraw(bmpfilename, x, y);
```

For each bitmap. They can be smaller than 128x128 and placed in any location on the screen.

# CircuitPython Displayio Quickstart

You will need a board capable of running CircuitPython such as the Metro MO Express or the Metro M4 Express. You can also use boards such as the Feather M0 Express or the Feather M4 Express. We recommend either the Metro M4 or the Feather M4 Express because it's much faster and works better for driving a display. For this guide, we will be using a Feather M4 Express. The steps should be about the same for the Feather M0 Express or either of the Metros. If you haven't already, be sure to check out our Feather M4 Express (https://adafru.it/EEm) guide.

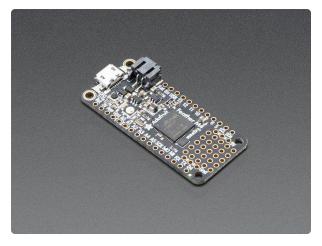

# Adafruit Feather M4 Express - Featuring ATSAMD51

It's what you've been waiting for, the Feather M4 Express featuring ATSAMD51. This Feather is fast like a swift, smart like an owl, strong like a ox-bird (it's half ox,... https://www.adafruit.com/product/3857

## Preparing the Breakout

Before using the TFT Breakout, you will need to solder the headers or some wires to it. Be sure to check out the Adafruit Guide To Excellent Soldering (https://adafru.it/drl). After that the breakout should be ready to go.

## Wiring the Breakout to the Feather

- 3-5V VIN connects to the Feather 3V pin
- GND connects toFeather ground
- SCK connects to SPI clock. On the Feather that's SCK.
- SO connects to SPI MISO. On the Feather that's MI
- SI connects to SPI MOSI. On the Feather that's MO
- TCS connects to our SPI Chip Select pin. We'll be using Digital 9 but you can later change this to any pin
- D/C connects to our SPI data/command select pin. We'll be using Digital 10 but you can later change this pin too.
- RST connects to our reset pin. We'll be using Digital 6 but you can later change this pin too.

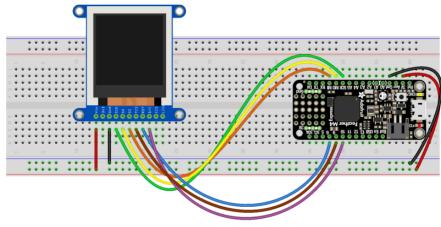

fritzing

1.44-breakout-feather-m4.fzz

https://adafru.it/FyY

### Required CircuitPython Libraries

To use this display with **displayio**, there is only one required library.

Adafruit\_CircuitPython\_ST7735R

https://adafru.it/EGk

First, make sure you are running the <u>latest version of Adafruit CircuitPython</u> (https:// adafru.it/Amd) for your board.

Next, you'll need to install the necessary libraries to use the hardware--carefully follow the steps to find and install these libraries from Adafruit's CircuitPython library bundle (https://adafru.it/zdx). Our introduction guide has a great page on how to install the library bundle (https://adafru.it/ABU) for both express and non-express boards.

Remember for non-express boards, you'll need to manually install the necessary libraries from the bundle:

adafruit\_st7735r

Before continuing make sure your board's lib folder or root filesystem has the adafrui t\_st7735r file copied over.

### Code Example Additional Libraries

For the Code Example, you will need an additional library. We decided to make use of a library so the code didn't get overly complicated.

Adafruit\_CircuitPython\_Display\_Text https://adafru.it/FiA

Go ahead and install this in the same manner as the driver library by copying the adaf ruit\_display\_text folder over to the lib folder on your CircuitPython device.

#### CircuitPython Code Example

```
# SPDX-FileCopyrightText: 2021 ladyada for Adafruit Industries
# SPDX-License-Identifier: MIT
This test will initialize the display using displayio and draw a solid green
background, a smaller purple rectangle, and some yellow text.
import board
import terminalio
import displayio
from adafruit_display_text import label
from adafruit_st7735r import ST7735R
# Release any resources currently in use for the displays
displayio.release_displays()
spi = board.SPI()
tft_cs = board.D5
tft_dc = board.D6
display_bus = displayio.FourWire(
    spi, command=tft_dc, chip_select=tft_cs, reset=board.D9
)
display = ST7735R(display_bus, width=128, height=128, colstart=2, rowstart=1)
# Make the display context
splash = displayio.Group()
display.show(splash)
color_bitmap = displayio.Bitmap(128, 128, 1)
color_palette = displayio.Palette(1)
color_palette[0] = 0x00FF00 # Bright Green
bg_sprite = displayio.TileGrid(color_bitmap, pixel_shader=color_palette, x=0, y=0)
splash.append(bg_sprite)
# Draw a smaller inner rectangle
inner bitmap = displayio.Bitmap(108, 108, 1)
inner_palette = displayio.Palette(1)
inner_palette[0] = 0xAA0088 # Purple
inner_sprite = displayio.TileGrid(inner_bitmap, pixel_shader=inner_palette, x=10,
y = 10)
splash.append(inner sprite)
# Draw a label
text = "Hello World!"
text area = label.Label(terminalio.FONT, text=text, color=0xFFFF00, x=30, y=64)
splash.append(text area)
while True:
    pass
```

Let's take a look at the sections of code one by one. We start by importing the board so that we can initialize SPI, displayio, terminalio for the font, a label, and the adafruit\_st7735r driver.

import board
import displayio

```
import terminalio
from adafruit_display_text import label
from adafruit_st7735r import ST7735R
```

Next we release any previously used displays. This is important because if the Feather is reset, the display pins are not automatically released and this makes them available for use again.

```
displayio.release_displays()
```

Next, we set the SPI object to the board's SPI with the easy shortcut function **board**. SPI(). By using this function, it finds the SPI module and initializes using the default SPI parameters.

```
spi = board.SPI()
tft_cs = board.D5
tft_dc = board.D6
```

In the next line, we set the display bus to FourWire which makes use of the SPI bus.

```
display_bus = displayio.FourWire(spi, command=tft_dc, chip_select=tft_cs,
reset=board.D9)
```

Finally, we initialize the driver with a width of 128 and a height of 128. If we stopped at this point and ran the code, we would have a terminal that we could type at and have the screen update. This display has a couple of empty columns and an unused row, so we pass it the **colstart** and **rowstart** parameters.

display = ST7735R(display\_bus, width=128, height=128, colstart=2, rowstart=1)

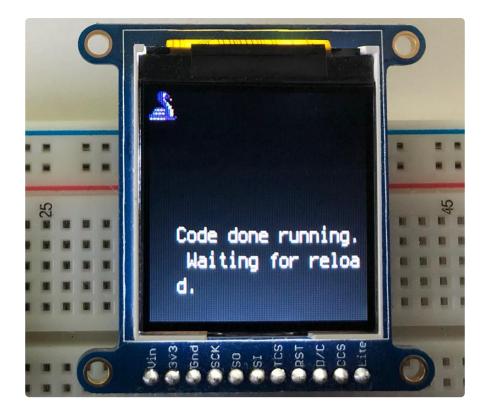

Next we create a background splash image. We do this by creating a group that we can add elements to and adding that group to the display. In this example, we are limiting the maximum number of elements to 10, but this can be increased if you would like. The display will automatically handle updating the group.

```
splash = displayio.Group(max_size=10)
display.show(splash)
```

Next we create a Bitmap which is like a canvas that we can draw on. In this case we are creating the Bitmap to be the same size as the screen, but only have one color. The Bitmaps can currently handle up to 256 different colors. We create a Palette with one color and set that color to 0x00FF00 which happens to be green. Colors are Hexadecimal values in the format of RRGGBB. Even though the Bitmaps can only handle 256 colors at a time, you get to define what those 256 different colors are.

```
color_bitmap = displayio.Bitmap(128, 128, 1)
color_palette = displayio.Palette(1)
color_palette[0] = 0x00FF00 # Bright Green
```

With all those pieces in place, we create a TileGrid by passing the bitmap and palette and draw it at (0, 0) which represents the display's upper left.

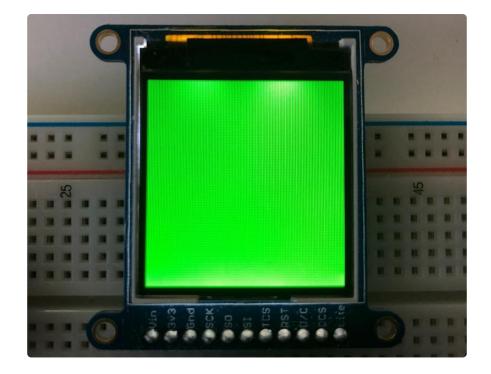

Next we will create a smaller purple square. The easiest way to do this is the create a new bitmap that is a little smaller than the full screen with a single color and place it in a specific location. In this case, we will create a bitmap that is 10 pixels smaller on each side. The screen is 128x128, so we'll want to subtract 20 from each of those numbers.

We'll also want to place it at the position (10, 10) so that it ends up centered.

Since we are adding this after the first square, it's automatically drawn on top. Here's what it looks like now.

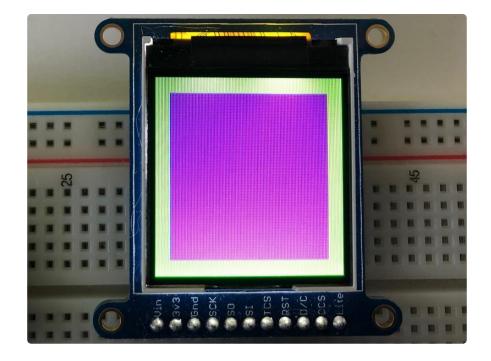

Next let's add a label that says "Hello World!" on top of that. We're going to use the built-in Terminal Font. In this example, we won't be doing any scaling because of the small resolution compared to some of the other displays, so we'll add the label directly the main group. If we were scaling, we would have used a subgroup.

Labels are centered vertically, so we'll place it at 64 for the Y coordinate, and around 30 pixels make it appear to be centered horizontally, but if you want to change the text, change this to whatever looks good to you. Let's go with some yellow text, so we'll pass it a value of 0xFFFF00.

```
text = "Hello World!"
text_area = label.Label(terminalio.FONT, text=text, color=0xFFFF00, x=30, y=64)
splash.append(text_area)
```

Finally, we place an infinite loop at the end so that the graphics screen remains in place and isn't replaced by a terminal.

while True: pass

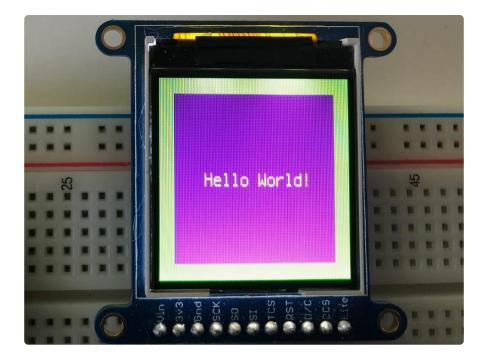

### Where to go from here

Be sure to check out this excellent guide to CircuitPython Display Support Using displayio (https://adafru.it/EGh)

# Python Wiring and Setup

# Wiring

It's easy to use display breakouts with Python and the Adafruit CircuitPython RGB Display (https://adafru.it/u1C) module. This module allows you to easily write Python code to control the display.

We'll cover how to wire the display to your Raspberry Pi. First assemble your display.

Since there's dozens of Linux computers/boards you can use we will show wiring for Raspberry Pi. For other platforms, <u>please visit the guide for CircuitPython on Linux to</u> see whether your platform is supported (https://adafru.it/BSN).

Connect the display as shown below to your Raspberry Pi.

Note this is not a kernel driver that will let you have the console appear on the TFT. However, this is handy when you can't install an fbtft driver, and want to use the TFT purely from 'user Python' code!

You can only use this technique with Linux/computer devices that have hardware SPI support, and not all single board computers have an SPI device so check before continuing

## ILI9341 and HX-8357-based Displays

#### 2.2" Display

- CLK connects to SPI clock. On the Raspberry Pi, thats SLCK
- MOSI connects to SPI MOSI. On the Raspberry Pi, thats also MOSI
- CS connects to our SPI Chip Select pin. We'll be using CEO
- D/C connects to our SPI Chip Select pin. We'll be using GPIO 25, but this can be changed later.
- RST connects to our Reset pin. We'll be using GPIO 24 but this can be changed later as well.
- Vin connects to the Raspberry Pi's 3V pin
- GND connects to the Raspberry Pi's ground

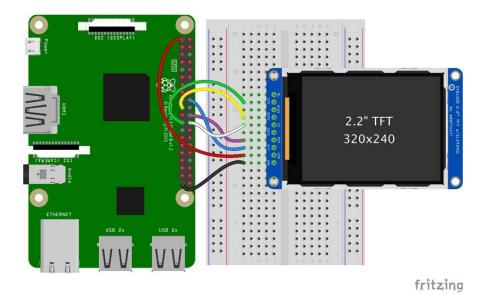

Download the Fritzing Diagram

https://adafru.it/H6C

#### 2.4", 2.8", 3.2", and 3.5" Displays

These displays are set up to use the 8-bit data lines by default. We want to use them for SPI. To do that, you'll need to either solder bridge some pads on the back or connect the appropriate IM lines to 3.3V with jumper wires. Check the back of your display for the correct solder pads or IM lines to put it in SPI mode.

- Vin connects to the Raspberry Pi's 3V pin
- GND connects to the Raspberry Pi's ground
- CLK connects to SPI clock. On the Raspberry Pi, thats SLCK
- MOSI connects to SPI MOSI. On the Raspberry Pi, thats also MOSI
- CS connects to our SPI Chip Select pin. We'll be using CE0
- D/C connects to our SPI Chip Select pin. We'll be using GPIO 25, but this can be changed later.
- RST connects to our Reset pin. We'll be using GPIO 24 but this can be changed later as well.

These larger displays are set to use 8-bit data lines by default and may need to be modified to use SPI.

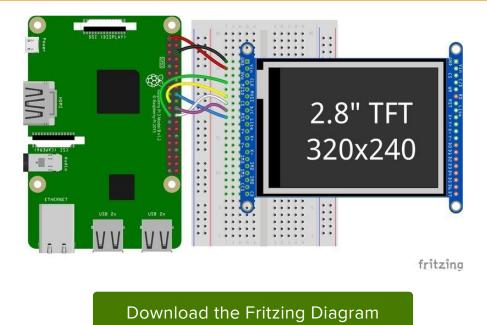

https://adafru.it/H7a

### ST7789 and ST7735-based Displays

#### 1.3", 1.54", and 2.0" IPS TFT Display

• Vin connects to the Raspberry Pi's 3V pin

- GND connects to the Raspberry Pi's ground
- CLK connects to SPI clock. On the Raspberry Pi, thats SLCK
- MOSI connects to SPI MOSI. On the Raspberry Pi, thats also MOSI
- CS connects to our SPI Chip Select pin. We'll be using CE0
- RST connects to our Reset pin. We'll be using GPIO 24 but this can be changed later.
- D/C connects to our SPI Chip Select pin. We'll be using GPIO 25, but this can be changed later as well.

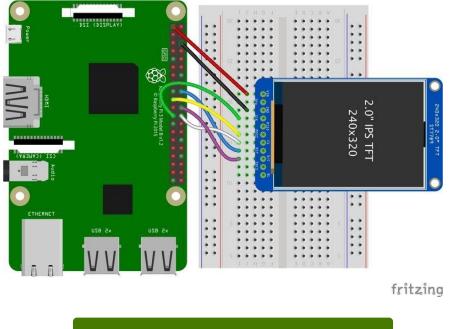

Download the Fritzing Diagram

https://adafru.it/H7A

0.96", 1.14", and 1.44" Displays

- Vin connects to the Raspberry Pi's 3V pin
- GND connects to the Raspberry Pi's ground
- CLK connects to SPI clock. On the Raspberry Pi, thats SLCK
- MOSI connects to SPI MOSI. On the Raspberry Pi, thats also MOSI
- CS connects to our SPI Chip Select pin. We'll be using CE0
- RST connects to our Reset pin. We'll be using GPIO 24 but this can be changed later.
- D/C connects to our SPI Chip Select pin. We'll be using GPIO 25, but this can be changed later as well.

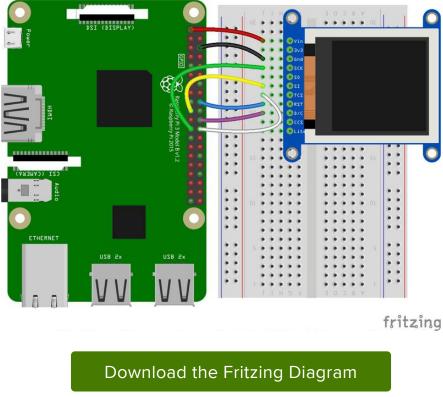

https://adafru.it/H7B

#### 1.8" Display

- GND connects to the Raspberry Pi's ground
- Vin connects to the Raspberry Pi's 3V pin
- RST connects to our Reset pin. We'll be using GPIO 24 but this can be changed later.
- D/C connects to our SPI Chip Select pin. We'll be using GPIO 25, but this can be changed later as well.
- CS connects to our SPI Chip Select pin. We'll be using CE0
- MOSI connects to SPI MOSI. On the Raspberry Pi, thats also MOSI
- CLK connects to SPI clock. On the Raspberry Pi, thats SLCK
- LITE connects to the Raspberry Pi's 3V pin. This can be used to separately control the backlight.

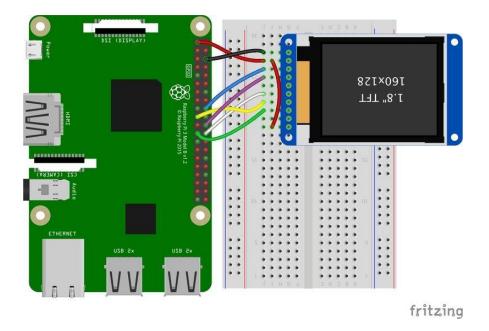

Download the Fritzing Diagram

https://adafru.it/H8a

## SSD1351-based Displays

1.27" and 1.5" OLED Displays

- GND connects to the Raspberry Pi's ground
- Vin connects to the Raspberry Pi's 3V pin
- CLK connects to SPI clock. On the Raspberry Pi, thats SLCK
- MOSI connects to SPI MOSI. On the Raspberry Pi, thats also MOSI
- CS connects to our SPI Chip Select pin. We'll be using CE0
- RST connects to our Reset pin. We'll be using GPIO 24 but this can be changed later.
- D/C connects to our SPI Chip Select pin. We'll be using GPIO 25, but this can be changed later as well.

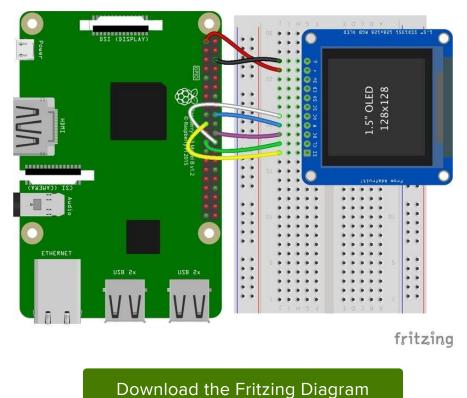

https://adafru.it/H8A

### SSD1331-based Display

#### 0.96" OLED Display

- MOSI connects to SPI MOSI. On the Raspberry Pi, thats also MOSI
- CLK connects to SPI clock. On the Raspberry Pi, thats SLCK
- D/C connects to our SPI Chip Select pin. We'll be using GPIO 25, but this can be changed later.
- RST connects to our Reset pin. We'll be using GPIO 24 but this can be changed later as well.
- CS connects to our SPI Chip Select pin. We'll be using CEO
- Vin connects to the Raspberry Pi's 3V pin
- GND connects to the Raspberry Pi's ground

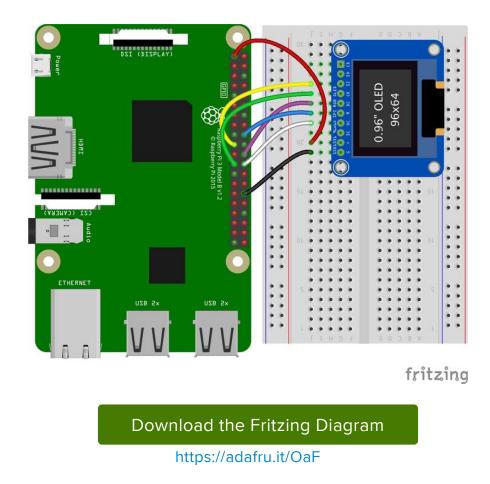

# Setup

You'll need to install the Adafruit\_Blinka library that provides the CircuitPython support in Python. This may also require enabling SPI on your platform and verifying you are running Python 3. Since each platform is a little different, and Linux changes often, please visit the CircuitPython on Linux guide to get your computer ready (https://adafru.it/BSN)!

If you have previously installed the Kernel Driver with the PiTFT Easy Setup, you will need to remove it first in order to run this example.

## Python Installation of RGB Display Library

Once that's done, from your command line run the following command:

sudo pip3 install adafruit-circuitpython-rgb-display

If your default Python is version 3 you may need to run 'pip' instead. Just make sure you aren't trying to use CircuitPython on Python 2.x, it isn't supported!

If that complains about pip3 not being installed, then run this first to install it:

sudo apt-get install python3-pip

## DejaVu TTF Font

Raspberry Pi usually comes with the DejaVu font already installed, but in case it didn't, you can run the following to install it:

• sudo apt-get install fonts-dejavu

This package was previously calls ttf-dejavu, so if you are running an older version of Raspberry Pi OS, it may be called that.

#### Pillow Library

We also need PIL, the Python Imaging Library, to allow graphics and using text with custom fonts. There are several system libraries that PIL relies on, so installing via a package manager is the easiest way to bring in everything:

```
    sudo apt-get install python3-pil
```

That's it. You should be ready to go.

## Python Usage

If you have previously installed the Kernel Driver with the PiTFT Easy Setup, you will need to remove it first in order to run this example.

Now that you have everything setup, we're going to look over three different examples. For the first, we'll take a look at automatically scaling and cropping an image and then centering it on the display.

### Turning on the Backlight

On some displays, the backlight is controlled by a separate pin such as the 1.3" TFT Bonnet with Joystick. On such displays, running the below code will likely result in the display remaining black. To turn on the backlight, you will need to add a small snippet of code. If your backlight pin number differs, be sure to change it in the code:

```
# Turn on the Backlight
backlight = DigitalInOut(board.D26)
backlight.switch_to_output()
backlight.value = True
```

## Displaying an Image

Here's the full code to the example. We will go through it section by section to help you better understand what is going on. Let's start by downloading an image of Blinka. This image has enough border to allow resizing and cropping with a variety of display sizes and rations to still look good.

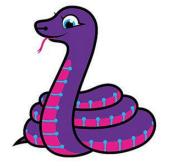

Make sure you save it as blinka.jpg and place it in the same folder as your script. Here's the code we'll be loading onto the Raspberry Pi. We'll go over the interesting parts.

```
# SPDX-FileCopyrightText: 2021 ladyada for Adafruit Industries
# SPDX-License-Identifier: MIT
"""
Be sure to check the learn guides for more usage information.
This example is for use on (Linux) computers that are using CPython with
Adafruit Blinka to support CircuitPython libraries. CircuitPython does
not support PIL/pillow (python imaging library)!
Author(s): Melissa LeBlanc-Williams for Adafruit Industries
"""
import digitalio
import board
from PIL import Image, ImageDraw
from adafruit_rgb_display import ili9341
from adafruit_rgb_display import st7789 # pylint: disable=unused-import
```

from adafruit\_rgb\_display import hx8357 # pylint: disable=unused-import
from adafruit\_rgb\_display import st7735 # pylint: disable=unused-import from adafruit\_rgb\_display import ssd1351 # pylint: disable=unused-import from adafruit\_rgb\_display import ssd1331 # pylint: disable=unused-import # Configuration for CS and DC pins (these are PiTFT defaults): cs\_pin = digitalio.DigitalInOut(board.CE0) dc\_pin = digitalio.DigitalInOut(board.D25) reset\_pin = digitalio.DigitalInOut(board.D24) # Config for display baudrate (default max is 24mhz): BAUDRATE = 24000000# Setup SPI bus using hardware SPI: spi = board.SPI() # pylint: disable=line-too-long # Create the display: # disp = st7789.ST7789(spi, rotation=90, # 2.0" ST7789 # disp = st7789.ST7789(spi, height=240, y offset=80, rotation=180, # 1.3", 1.54" ST7789 # disp = st7789.ST7789(spi, rotation=90, width=135, height=240, x offset=53, y offset=40, # 1.14" ST7789 # disp = hx8357.HX8357(spi, rotation=180, # 3.5" HX8357 # 1.8" ST7735R # disp = st7735.ST7735R(spi, rotation=90, # disp = st7735.ST7735R(spi, rotation=270, height=128, x\_offset=2, y\_offset=3, # 1.44" ST7735R # disp = st7735.ST7735R(spi, rotation=90, bgr=True, # 0.96" MiniTFT ST7735R # disp = ssd1351.SSD1351(spi, rotation=180, # 1.5" SSD1351 # disp = ssd1351.SSD1351(spi, height=96, y\_offset=32, rotation=180, # 1.27" SSD1351 # 0.96" SSD1331 # disp = ssd1331.SSD1331(spi, rotation=180, disp = ili9341.ILI9341( spi. rotation=90, # 2.2", 2.4", 2.8", 3.2" ILI9341 cs=cs\_pin, dc=dc\_pin, rst=reset pin, baudrate=BAUDRATE, ) # pylint: enable=line-too-long # Create blank image for drawing. # Make sure to create image with mode 'RGB' for full color. **if** disp.rotation % 180 == 90: height = disp.width # we swap height/width to rotate it to landscape! width = disp.height else: width = disp.width # we swap height/width to rotate it to landscape! height = disp.heightimage = Image.new("RGB", (width, height)) # Get drawing object to draw on image. draw = ImageDraw.Draw(image) # Draw a black filled box to clear the image. draw.rectangle((0, 0, width, height), outline=0, fill=(0, 0, 0)) disp.image(image) image = Image.open("blinka.jpg") # Scale the image to the smaller screen dimension image\_ratio = image.width / image.height screen ratio = width / height if screen ratio < image ratio: scaled width = image.width \* height // image.height scaled height = height else: scaled width = width

```
scaled_height = image.height * width // image.width
image = image.resize((scaled_width, scaled_height), Image.BICUBIC)
# Crop and center the image
x = scaled_width // 2 - width // 2
y = scaled_height // 2 - height // 2
image = image.crop((x, y, x + width, y + height))
# Display image.
disp.image(image)
```

So we start with our usual imports including a couple of Pillow modules and the display drivers. That is followed by defining a few pins here. The reason we chose these is because they allow you to use the same code with the PiTFT if you chose to do so.

```
import digitalio
import board
from PIL import Image, ImageDraw
import adafruit_rgb_display.ili9341 as ili9341
import adafruit_rgb_display.st7789 as st7789
import adafruit_rgb_display.st7785 as st7785
import adafruit_rgb_display.st7735 as st7735
import adafruit_rgb_display.ssd1351 as ssd1351
import adafruit_rgb_display.ssd1351 as ssd1351
import adafruit_rgb_display.ssd1331 as ssd1331
# Configuration for CS and DC pins
cs_pin = digitalio.DigitalInOut(board.CE0)
dc_pin = digitalio.DigitalInOut(board.D25)
reset_pin = digitalio.DigitalInOut(board.D24)
```

Next we'll set the baud rate from the default 24 MHz so that it works on a variety of displays. The exception to this is the SSD1351 driver, which will automatically limit it to 16MHz even if you pass 24MHz. We'll set up out SPI bus and then initialize the display.

We wanted to make these examples work on as many displays as possible with very few changes. The ILI9341 display is selected by default. For other displays, go ahead and comment out the line that starts with:

#### disp = ili9341.ILI9341(spi,

and uncomment the line appropriate for your display. The displays have a rotation property so that it can be set in just one place.

```
# Config for display baudrate (default max is 24mhz):
BAUDRATE = 24000000
# Setup SPI bus using hardware SPI:
spi = board.SPI()
#disp = st7789.ST7789(spi, rotation=90, # 2.0" ST7789
#disp = st7789.ST7789(spi, height=240, y_offset=80, rotation=180, # 1.3", 1.54"
ST7789
#disp = st7789.ST7789(spi, rotation=90, width=135, height=240, x_offset=53,
```

```
y offset=40, # 1.14" ST7789
#disp = hx8357.HX8357(spi, rotation=180,
                                                         # 3.5" HX8357
#disp = st7735.ST7735R(spi, rotation=90,
                                                         # 1.8" ST7735R
#disp = st7735.ST7735R(spi, rotation=270, height=128, x_offset=2, y_offset=3, #
1.44" ST7735R
#disp = st7735.ST7735R(spi, rotation=90, bgr=True,
                                                         # 0.96" MiniTFT
ST7735R
# 0.96" SSD1331
#disp = ssd1331.SSD1331(spi, rotation=180,
                                                         # 2.2", 2.4",
disp = ili9341.ILI9341(spi, rotation=90,
2.8", 3.2" ILI9341
                    cs=cs_pin, dc=dc_pin, rst=reset_pin, baudrate=BAUDRATE)
```

Next we read the current rotation setting of the display and if it is 90 or 270 degrees, we need to swap the width and height for our calculations, otherwise we just grab the width and height. We will create an **image** with our dimensions and use that to create a **draw** object. The **draw** object will have all of our drawing functions.

Next we clear whatever is on the screen by drawing a black rectangle. This isn't strictly necessary since it will be overwritten by the image, but it kind of sets the stage.

```
# Draw a black filled box to clear the image.
draw.rectangle((0, 0, width, height), outline=0, fill=(0, 0, 0))
disp.image(image)
```

Next we open the Blinka image, which we've named blinka.jpg, which assumes it is in the same directory that you are running the script from. Feel free to change it if it doesn't match your configuration.

```
image = Image.open("blinka.jpg")
```

Here's where it starts to get interesting. We want to scale the image so that it matches either the width or height of the display, depending on which is smaller, so that we have some of the image to chop off when we crop it. So we start by calculating the width to height ration of both the display and the image. If the height is the closer of the dimensions, we want to match the image height to the display height and let it be a bit wider than the display. Otherwise, we want to do the opposite.

Once we've figured out how we're going to scale it, we pass in the new dimensions and using a Bicubic rescaling method, we reassign the newly rescaled image back to **image**. Pillow has quite a few different methods to choose from, but Bicubic does a great job and is reasonably fast.

```
# Scale the image to the smaller screen dimension
image_ratio = image.width / image.height
screen_ratio = width / height
if screen_ratio < image_ratio:
    scaled_width = image.width * height // image.height
    scaled_height = height
else:
    scaled_width = width
    scaled_height = image.height * width // image.width
image = image.resize((scaled_width, scaled_height), Image.BICUBIC)
```

Next we want to figure the starting x and y points of the image where we want to begin cropping it so that it ends up centered. We do that by using a standard centering function, which is basically requesting the difference of the center of the display and the center of the image. Just like with scaling, we replace the image variable with the newly cropped image.

```
# Crop and center the image
x = scaled_width // 2 - width // 2
y = scaled_height // 2 - height // 2
image = image.crop((x, y, x + width, y + height))
```

Finally, we take our image and display it. At this point, the image should have the exact same dimensions at the display and fill it completely.

disp.image(image)

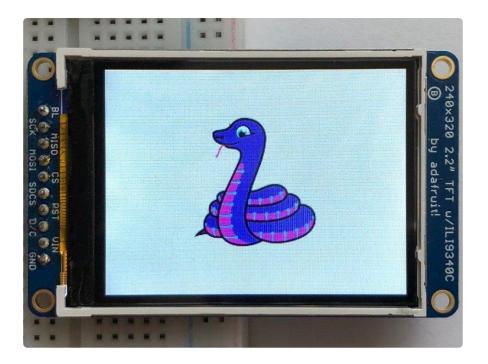

#### Drawing Shapes and Text

In the next example, we'll take a look at drawing shapes and text. This is very similar to the displayio example, but it uses Pillow instead. Here's the code for that.

```
# SPDX-FileCopyrightText: 2021 ladyada for Adafruit Industries
# SPDX-License-Identifier: MIT
......
This demo will draw a few rectangles onto the screen along with some text
on top of that.
This example is for use on (Linux) computers that are using CPython with
Adafruit Blinka to support CircuitPython libraries. CircuitPython does
not support PIL/pillow (python imaging library)!
Author(s): Melissa LeBlanc-Williams for Adafruit Industries
import digitalio
import board
from PIL import Image, ImageDraw, ImageFont
from adafruit rgb display import ili9341
from adafruit_rgb_display import st7789 # pylint: disable=unused-import
from adafruit_rgb_display import hx8357 # pylint: disable=unused-import
from adafruit_rgb_display import st7735 # pylint: disable=unused-import
from adafruit_rgb_display import ssd1351 # pylint: disable=unused-import
from adafruit_rgb_display import ssd1331 # pylint: disable=unused-import
# First define some constants to allow easy resizing of shapes.
BORDER = 20
FONTSIZE = 24
# Configuration for CS and DC pins (these are PiTFT defaults):
cs_pin = digitalio.DigitalInOut(board.CE0)
dc_pin = digitalio.DigitalInOut(board.D25)
reset_pin = digitalio.DigitalInOut(board.D24)
# Config for display baudrate (default max is 24mhz):
```

```
BAUDRATE = 24000000
```

```
# Setup SPI bus using hardware SPI:
spi = board.SPI()
# pylint: disable=line-too-long
# Create the display:
# 2.0" ST7789
ST7789
# disp = st7789.ST7789(spi, rotation=90, width=135, height=240, x_offset=53,
y offset=40, # 1.14" ST7789
                                                                  # 3.5" HX8357
# disp = hx8357.HX8357(spi, rotation=180,
# disp = st7735.ST7735R(spi, rotation=90,
                                                                  # 1.8" ST7735R
# disp = st7735.ST7735R(spi, rotation=270, height=128, x_offset=2, y_offset=3,
                                                                              #
1.44" ST7735R
# disp = st7735.ST7735R(spi, rotation=90, bgr=True,
                                                                 # 0.96" MiniTFT
ST7735R
                                                                 # 1.5" SSD1351
# disp = ssd1351.SSD1351(spi, rotation=180,
# disp = ssd1351.SSD1351(spi, height=96, y_offset=32, rotation=180, # 1.27" SSD1351
                                                                 # 0.96" SSD1331
# disp = ssd1331.SSD1331(spi, rotation=180,
disp = ili9341.ILI9341(
   spi,
    rotation=90, # 2.2", 2.4", 2.8", 3.2" ILI9341
    cs=cs_pin,
   dc=dc_pin,
    rst=reset pin,
   baudrate=BAUDRATE,
)
# pylint: enable=line-too-long
# Create blank image for drawing.
# Make sure to create image with mode 'RGB' for full color.
if disp.rotation % 180 == 90:
    height = disp.width # we swap height/width to rotate it to landscape!
   width = disp.height
else:
   width = disp.width # we swap height/width to rotate it to landscape!
    height = disp.height
image = Image.new("RGB", (width, height))
# Get drawing object to draw on image.
draw = ImageDraw.Draw(image)
# Draw a green filled box as the background
draw.rectangle((0, 0, width, height), fill=(0, 255, 0))
disp.image(image)
# Draw a smaller inner purple rectangle
draw.rectangle(
   (BORDER, BORDER, width - BORDER - 1, height - BORDER - 1), fill=(170, 0, 136)
)
# Load a TTF Font
font = ImageFont.truetype("/usr/share/fonts/truetype/dejavu/DejaVuSans.ttf",
FONTSIZE)
# Draw Some Text
text = "Hello World!"
(font width, font height) = font.getsize(text)
draw.text(
    (width // 2 - font_width // 2, height // 2 - font_height // 2),
    text,
    font=font,
   fill=(255, 255, 0),
)
```

Just like in the last example, we'll do our imports, but this time we're including the Im ageFont Pillow module because we'll be drawing some text this time.

import digitalio
import board
from PIL import Image, ImageDraw, ImageFont
import adafruit\_rgb\_display.ili9341 as ili9341

Next we'll define some parameters that we can tweak for various displays. The **BORD ER** will be the size in pixels of the green border between the edge of the display and the inner purple rectangle. The **FONTSIZE** will be the size of the font in points so that we can adjust it easily for different displays.

BORDER = 20 FONTSIZE = 24

Next, just like in the previous example, we will set up the display, setup the rotation, and create a draw object. If you have are using a different display than the ILI9341, go ahead and adjust your initializer as explained in the previous example. After that, we will setup the background with a green rectangle that takes up the full screen. To get green, we pass in a tuple that has our Red, Green, and Blue color values in it in that order which can be any integer from 0 to 255.

```
draw.rectangle((0, 0, width, height), fill=(0, 255, 0))
disp.image(image)
```

Next we will draw an inner purple rectangle. This is the same color value as our example in displayio quickstart, except the hexadecimal values have been converted to decimal. We use the **BORDER** parameter to calculate the size and position that we want to draw the rectangle.

Next we'll load a TTF font. The **DejaVuSans.ttf** font should come preloaded on your Pi in the location in the code. We also make use of the **FONTSIZE** parameter that we discussed earlier.

```
# Load a TTF Font
font = ImageFont.truetype('/usr/share/fonts/truetype/dejavu/DejaVuSans.ttf',
FONTSIZE)
```

Now we draw the text Hello World onto the center of the display. You may recognize the centering calculation was the same one we used to center crop the image in the previous example. In this example though, we get the font size values using the gets ize() function of the font object.

Finally, just like before, we display the image.

```
disp.image(image)
```

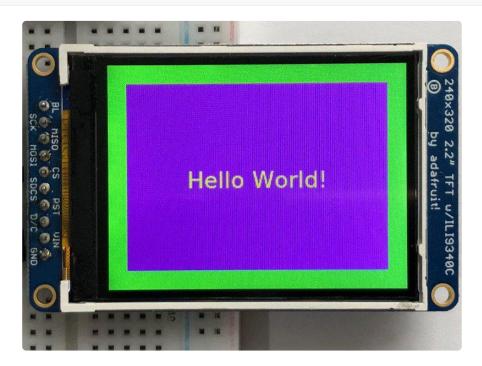

### **Displaying System Information**

In this last example we'll take a look at getting the system information and displaying it. This can be very handy for system monitoring. Here's the code for that example:

```
# SPDX-FileCopyrightText: 2021 ladyada for Adafruit Industries
# SPDX-License-Identifier: MIT
"""
This will show some Linux Statistics on the attached display. Be sure to adjust
to the display you have connected. Be sure to check the learn guides for more
usage information.
This example is for use on (Linux) computers that are using CPython with
Adafruit Blinka to support CircuitPython libraries. CircuitPython does
not support PIL/pillow (python imaging library)!
```

```
0.0.0
```

import time import subprocess import digitalio import board from PIL import Image, ImageDraw, ImageFont from adafruit\_rgb\_display import ili9341 from adafruit\_rgb\_display import st7789 # pylint: disable=unused-import from adafruit\_rgb\_display import hx8357 # pylint: disable=unused-import from adafruit\_rgb\_display import st7735 # pylint: disable=unused-import from adafruit\_rgb\_display import ssd1351 # pylint: disable=unused-import from adafruit\_rgb\_display import ssd1331 # pylint: disable=unused-import # Configuration for CS and DC pins (these are PiTFT defaults): cs pin = digitalio.DigitalInOut(board.CE0) dc\_pin = digitalio.DigitalInOut(board.D25) reset\_pin = digitalio.DigitalInOut(board.D24) # Config for display baudrate (default max is 24mhz): BAUDRATE = 24000000# Setup SPI bus using hardware SPI: spi = board.SPI() # pylint: disable=line-too-long # Create the display: # disp = st7789.ST7789(spi, rotation=90, # 2.0" ST7789 # disp = st7789.ST7789(spi, height=240, y\_offset=80, rotation=180, # 1.3", 1.54" ST7789 # disp = st7789.ST7789(spi, rotation=90, width=135, height=240, x\_offset=53, y offset=40, # 1.14" ST7789 # disp = hx8357.HX8357(spi, rotation=180, # 3.5" HX8357 # disp = st7735.ST7735R(spi, rotation=90, # 1.8" ST7735R # disp = st7735.ST7735R(spi, rotation=270, height=128, x offset=2, y offset=3, 1.44" ST7735R # disp = st7735.ST7735R(spi, rotation=90, bgr=True, # 0.96" MiniTFT ST7735R # 1.5" SSD1351 # disp = ssd1351.SSD1351(spi, rotation=180, # disp = ssd1351.SSD1351(spi, height=96, y\_offset=32, rotation=180, # 1.27" SSD1351 # 0.96" SSD1331 # disp = ssd1331.SSD1331(spi, rotation=180, disp = ili9341.ILI9341( spi, rotation=90, # 2.2", 2.4", 2.8", 3.2" ILI9341 cs=cs\_pin, dc=dc\_pin, rst=reset pin, baudrate=BAUDRATE, ) # pylint: enable=line-too-long # Create blank image for drawing. # Make sure to create image with mode 'RGB' for full color. **if** disp.rotation % 180 == 90: height = disp.width # we swap height/width to rotate it to landscape! width = disp.height else: width = disp.width # we swap height/width to rotate it to landscape! height = disp.height image = Image.new("RGB", (width, height)) # Get drawing object to draw on image. draw = ImageDraw.Draw(image) # Draw a black filled box to clear the image. draw.rectangle((0, 0, width, height), outline=0, fill=(0, 0, 0)) disp.image(image)

```
# First define some constants to allow easy positioning of text.
padding = -2
x = 0
# Load a TTF font. Make sure the .ttf font file is in the
# same directory as the python script!
# Some other nice fonts to try: http://www.dafont.com/bitmap.php
font = ImageFont.truetype("/usr/share/fonts/truetype/dejavu/DejaVuSans.ttf", 24)
while True:
    # Draw a black filled box to clear the image.
    draw.rectangle((0, 0, width, height), outline=0, fill=0)
    # Shell scripts for system monitoring from here:
    # https://unix.stackexchange.com/questions/119126/command-to-display-memory-
usage-disk-usage-and-cpu-load
    cmd = "hostname -I | cut -d' ' -f1"
    IP = "IP: " + subprocess.check_output(cmd, shell=True).decode("utf-8")
    cmd = "top -bn1 | grep load | awk '{printf \"CPU Load: %.2f\", $(NF-2)}'"
    CPU = subprocess.check_output(cmd, shell=True).decode("utf-8")
    cmd = "free -m | awk 'NR==2{printf \"Mem: %s/%s MB %.2f%%\",
$3,$2,$3*100/$2 }'"
    MemUsage = subprocess.check_output(cmd, shell=True).decode("utf-8")
cmd = 'df -h | awk \'$NF=="/"{printf "Disk: %d/%d GB %s", $3,$2,$5}\''
    Disk = subprocess.check output(cmd, shell=True).decode("utf-8")
    cmd = "cat /sys/class/thermal/thermal_zone0/temp | awk '{printf \"CPU Temp: %.
1f C\", $(NF-0) / 1000}'" # pylint: disable=line-too-long
    Temp = subprocess.check_output(cmd, shell=True).decode("utf-8")
    # Write four lines of text.
    y = padding
    draw.text((x, y), IP, font=font, fill="#FFFFFF")
    y += font.getsize(IP)[1]
    draw.text((x, y), CPU, font=font, fill="#FFFF00")
    y += font.getsize(CPU)[1]
    draw.text((x, y), MemUsage, font=font, fill="#00FF00")
    y += font.getsize(MemUsage)[1]
    draw.text((x, y), Disk, font=font, fill="#0000FF")
    y += font.getsize(Disk)[1]
    draw.text((x, y), Temp, font=font, fill="#FF00FF")
    # Display image.
    disp.image(image)
    time.sleep(0.1)
```

Just like the last example, we'll start by importing everything we imported, but we're adding two more imports. The first one is **time** so that we can add a small delay and the other is **subprocess** so we can gather some system information.

```
import time
import subprocess
import digitalio
import board
from PIL import Image, ImageDraw, ImageFont
import adafruit_rgb_display.ili9341 as ili9341
```

Next, just like in the first two examples, we will set up the display, setup the rotation, and create a draw object. If you have are using a different display than the ILI9341, go ahead and adjust your initializer as explained in the previous example.

Just like in the first example, we're going to draw a black rectangle to fill up the screen. After that, we're going to set up a couple of constants to help with positioning text. The first is the **padding** and that will be the Y-position of the top-most text and the other is **x** which is the X-Position and represents the left side of the text.

```
# First define some constants to allow easy positioning of text. padding = -2 x = 0
```

Next, we load a font just like in the second example.

```
font = ImageFont.truetype('/usr/share/fonts/truetype/dejavu/DejaVuSans.ttf', 24)
```

Now we get to the main loop and by using while True:, it will loop until Control+C is pressed on the keyboard. The first item inside here, we clear the screen, but notice that instead of giving it a tuple like before, we can just pass 0 and it will draw black.

draw.rectangle((0, 0, width, height), outline=0, fill=0)

Next, we run a few scripts using the **subprocess** function that get called to the Operating System to get information. The in each command is passed through awk in order to be formatted better for the display. By having the OS do the work, we don't have to. These little scripts came from <a href="https://unix.stackexchange.com/">https://unix.stackexchange.com/</a> questions/119126/command-to-display-memory-usage-disk-usage-and-cpuload

```
cmd = "hostname -I | cut -d\' \' -f1"
IP = "IP: "+subprocess.check_output(cmd, shell=True).decode("utf-8")
cmd = "top -bn1 | grep load | awk '{printf \"CPU Load: %.2f\", $(NF-2)}'"
CPU = subprocess.check_output(cmd, shell=True).decode("utf-8")
cmd = "free -m | awk 'NR==2{printf \"Mem: %s/%s MB %.2f%\", $3,$2,$3*100/$2 }'"
MemUsage = subprocess.check_output(cmd, shell=True).decode("utf-8")
cmd = "df -h | awk '$NF==\"/\"{printf \"Disk: %d/%d GB %s\", $3,$2,$5}'"
Disk = subprocess.check_output(cmd, shell=True).decode("utf-8")
cmd = "cat /sys/class/thermal/thermal_zone0/temp | awk \'{printf \"CPU Temp: %.1f
C\", $(NF-0) / 1000}\'" # pylint: disable=line-too-long
Temp = subprocess.check_output(cmd, shell=True).decode("utf-8")
```

Now we display the information for the user. Here we use yet another way to pass color information. We can pass it as a color string using the pound symbol, just like we would with HTML. With each line, we take the height of the line using getsize() and move the pointer down by that much.

```
y = padding
draw.text((x, y), IP, font=font, fill="#FFFFFF")
y += font.getsize(IP)[1]
draw.text((x, y), CPU, font=font, fill="#FFFF00")
```

```
y += font.getsize(CPU)[1]
draw.text((x, y), MemUsage, font=font, fill="#00FF00")
y += font.getsize(MemUsage)[1]
draw.text((x, y), Disk, font=font, fill="#0000FF")
y += font.getsize(Disk)[1]
draw.text((x, y), Temp, font=font, fill="#FF00FF")
```

Finally, we write all the information out to the display using disp.image(). Since we are looping, we tell Python to sleep for 0.1 seconds so that the CPU never gets too busy.

```
disp.image(image)
time.sleep(.1)
```

## Troubleshooting

# Display does not work on initial power but does work after a reset.

The display driver circuit needs a small amount of time to be ready after initial power. If your code tries to write to the display too soon, it may not be ready. It will work on reset since that typically does not cycle power. If you are having this issue, try adding a small amount of delay before trying to write to the display.

In Arduino, use delay() to add a few milliseconds before calling tft.begin(). Adjust the amount of delay as needed to see how little you can get away with for your specific setup.

# Downloads

## Files & Datasheets

- ST7735R display driver datasheet (https://adafru.it/aP9)
- Raw 1.44" TFT Datasheet (https://adafru.it/dYA)
- Fritzing object in Adafruit Fritzing library (https://adafru.it/aP3)
- EagleCAD PCB files in GitHub (https://adafru.it/pAu)

## Schematics & PCB Print

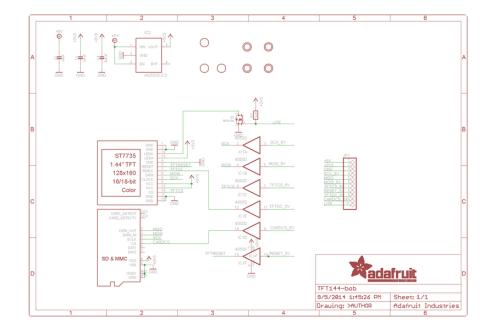

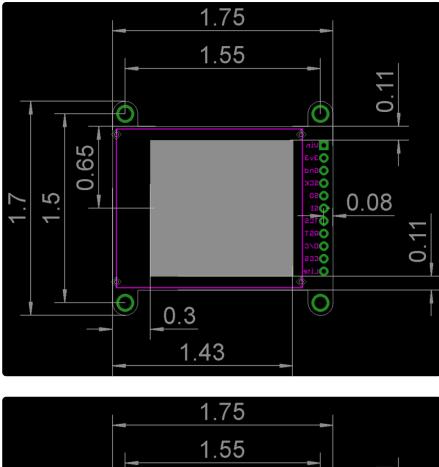

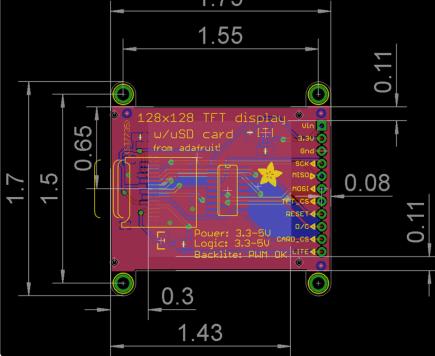

#### **X-ON Electronics**

Largest Supplier of Electrical and Electronic Components

Click to view similar products for Adafruit Accessories category:

Click to view products by Adafruit manufacturer:

Other Similar products are found below :

 3209
 3561
 3560
 3562
 2503
 3011
 3048
 2973
 2868
 2958
 2836
 2968
 3610
 3568
 3551
 2858
 3353
 3584
 3484
 2865
 3556
 3559
 3262

 3348
 2499
 2878
 2963
 3219
 3005
 2882
 PGM1202
 02-LDR1
 02-LDR12
 02-LDR14
 02-LDR15
 02-LDR2
 02-LDR3
 02-LDR4

 2194
 862
 460
 905
 02-LDR21
 02-LDR22
 02-LDR23
 1008
 1020
 1031